# **01. VISÃO GERAL**

O WMS SaaS possui integração direta com o ERP Protheus, sendo possível realizar diversos processos para que as informações sejam apresentadas na tela de **Integrações.**

Neste Artigo estão reunidas todas as regras de negócios do **Protheus**, o que cada uma significa e onde você pode conferir os **vídeos** e os **Artigos** que contêm o **passo a passo** para realizar cada uma delas.

## **1.1. RECEBIMENTO**

## **1. INTEGRAÇÃO DA NOTA FISCAL GERADA NO PROTHEUS COM BASE EM UM PEDIDO JÁ INTEGRADO**

Para que esse processo ocorra é obrigatório que o Pedido de Vendas esteja integrado com o WMS SaaS.

Neste caso é possível:

#### **Consultar o Pedido de Venda no WMS SaaS**

- Ao acessar o WMS SaaS, clique em **Documentos** no menu lateral e acesse a aba **Documentos de expedição**.
- Então, clique no menu de **3 pontinhos** do item que deseja.
- E selecione a opção **Detalhes**, para visualizar todas as informações do Pedido de Venda.

#### **Faturar o Pedido de Venda**

- Acesse a tela **Preparação dos Documentos de Saída.**
- Selecione um item da tabela.
- E clique no botão **Prep. Doc's.**
- Dessa forma, você definirá os parâmetros, as Notas da Filial e a preparação dos documentos de saída.

## **Consultar o Pedido de Venda Faturado (Atualizado)**

Fazendo o mesmo caminho do item **Consultar o Pedido de Venda no WMS SaaS,** é possível visualizar o número do Pedido no campo **Documento**, ao acessar a área de **Detalhes.**

No vídeo você pode conferir as seguintes etapas deste processo:

- Inclusão do Pedido de Venda no ERP Protheus.
- Consulta do Pedido de Venda integrado no WMS SaaS.
- Faturamento do Pedido de Venda no ERP Protheus.
- Consulta do Pedido de Venda faturado (atualizado) no WMS SaaS.

#### **Vídeo Relacionado**

Para visualizar o vídeo que demonstra o passo a passo deste processo, clique em: 1 Devolucao NF Gerada Protheus.mp4.

# **2. RETORNO DA FINALIZAÇÃO DE CONFERÊNCIA**

Se já houver um documento do Protheus integrado ao WMS SaaS, é possível realizar os seguintes processos:

#### **Consultar Registro Integrado com o SaaS e Gerar o Processo para um Documento de Entrada**

- Ao acessar o WMS SaaS, clique em **Documentos,** no menu lateral.
- Acesse a aba **Documentos de recebimento.**
- Clique em **Novo processo de recebimento.**
- E, após criar, clique em **Salvar.**

#### **Realizar a Conferência no SaaS**

- Acesse o app **Meu WMS.**
- Clique em **Conferência de recebimento.**
- Identifique o recebimento e clique em **Ver documentos.**
- Clique em **Conferir.**
- Leia o código do **endereço,** do **unitizador** e do código do **SKU.**
- Selecione o **tipo de estoque.**
- Informe a **quantidade** de SKUs.
- Clique em **Finalizar conferência.**

#### **Consultar Nota Conferida**

- Acesse a tela de **Recebimento.**
- Consulte a Nota na tabela **Processos em andamento.**

Existem dois status de Notas conferidas:

- **Conferência Finalizada:** este status permite a classificação da Nota Fiscal, ou seja, não há impedimentos na conferência e ela foi finalizada de forma correta.
- **Conferência Divergente:** este status informa que o processo deve ser estornado no WMS SaaS e a Nota Fiscal deve ser alterada, ou seja, é necessário retornar a Nota para o WMS SaaS, para que a divergência seja ajustada antes de finalizar a conferência.

No vídeo você pode conferir as seguintes etapas deste processo:

- Inclusão da pré-nota de recebimento no Protheus.
- Consulta registro integrado com o WMS SaaS.
- Geração do processo para o documento de entrada.
- Realização da conferência no WMS SaaS.
- Consulta da Nota conferida.
- Consulta de *status.*
- Bloqueios para a Nota no ERP Protheus.

#### **Vídeo Relacionado**

Para visualizar o vídeo que demonstra o passo a passo deste processo, clique em: 2 Log-380 Conferencia-OK.mp4.

# **3. RETORNO DA FINALIZAÇÃO DA CONFERÊNCIA COM QUANTIDADE DIVERGENTE**

Se já houver um documento do Protheus integrado ao WMS SaaS, é possível realizar os seguintes processos:

#### **Consultar Registro Integrado com o WMS SaaS e Gerar o Processo para o Documento de Entrada**

- Ao acessar o WMS SaaS, clique em **Documentos**, no menu lateral.
- Acesse a aba **Documentos de recebimento.**
- Clique em **Novo processo de recebimento**
- Vincule o processo a um documento.
- Então, adicione uma **descrição** para o processo.
- Confira as informações e clique em **Salvar.**

#### **Realizar a Conferência com Quantidade Divergente**

- Ao acessar o app Meu WMS, clique em **Conferência de recebimento.**
- Selecione a Nota.
- Clique em **Conferir.**
- Leia o código do **endereço,** do **unitizador** e do **SKU.**
- Selecione o **tipo de estoque.**
- Informe a **quantidade** de SKU.
- Clique em **Finalizar conferência.**
- Será apresentada a sequinte mensagem: "Quantidade esperada difere da quantidade contada ou foram identificadas avarias. Finalizar conferência?".
- Clique em **Confirmar.**
- O monitor de integração exibirá o status de **Conferência divergente.**

No vídeo você pode conferir as seguintes etapas deste processo:

- Inclusão da pré-nota de recebimento no Protheus.
- Consulta de registro integrado com o WMS SaaS.
- Geração do processo para o documento de entrada.
- Realização da conferência com quantidade divergente.
- Consulta de mensagem de divergência no monitor do WMS SaaS.
- Status de conferência divergente para a Nota no ERP Protheus.

#### **Vídeo Relacionado**

Para visualizar o vídeo que demonstra o passo a passo deste processo, clique em: [3\\_LOG-380\\_Conferencia-Divergente.mp4.](https://tdn.totvs.com/download/attachments/849556785/3_LOG-380_Conferencia-Divergente.mp4?version=1&modificationDate=1718370181237&api=v2)

## **4. REINTEGRAÇÃO DE DOCUMENTO DE RECEBIMENTO VIA API**

Se já houver um documento do Protheus integrado com o WMS SaaS, é possível realizar os seguintes processos:

#### **No WMS SaaS**

- **Consultar Registro Integrado com SaaS e Inativar o Documento de Entrada**
	- o Ao acessar o WMS SaaS, clique em **Documentos**, no menu lateral.
	- o Acesse a aba **Documentos de recebimento.**
	- o Então, clique no menu de **3 pontinhos** do item que deseja.
	- o Selecione a opção Inativar Documento.

#### **Consultar o Registro Reintegrado com SaaS**

- o Acesse a tela Documentos.
- o Na aba **Documentos de recebimento,** coloque o número do documento na **barra de pesquisa** para realizar um filtro rápido.

#### **No ERP Protheus**

- **Incluir Pré-nota de Recebimento**
	- o Na tela **Pré-Documento de Entrada,** selecione o registro e clique em **Alterar.**
	- o Então preencha os campos do formulário e da tabela e clique em **Salvar.**
	- o Para liberar a Nota, clique em **Outras Ações** e em **Liberar documento SaaS.**

No vídeo você pode conferir as seguintes etapas deste processo:

- Consulta da Nota de Recebimento no ERP Protheus.
- Consulta do registro integrado no monitor no WMS SaaS.
- Consulta e inativação do documento de entrada integrado com o WMS SaaS.
- Alteração do documento de entrada no ERP Protheus.
- Consulta do documento de entrada reintegrado no WMS SaaS.

#### **Vídeo Relacionado**

Para visualizar o vídeo que demonstra o passo a passo deste processo, clique em: 4 LOG INT-816 Reintegração Recebimento.mp4.

## **5. INTEGRAÇÃO DE RETORNO DOS LOTES CONFERIDOS NO WMS SAAS PARA RECEBIMENTO**

É possível realizar a integração e atualizar os lotes de retorno da conferência no WMS SaaS para a Nota Fiscal de recebimento no Protheus.

#### **Incluir a NF no Protheus**

- Acesse a tela **Pré-documento de Entrada.**
- Clique em **Incluir**.
- Preencha o formulário e a tabela.

Neste caso existem duas condicionais:

- Se o campo **Lote** estiver preenchido na tabela de produtos ao mesmo tempo em que a configuração de lote está ativa, o WMS SaaS será obrigado a conferir esse mesmo Lote.
- Se o campo **Lote** não estiver preenchido na tabela de produtos e a configuração de lote esteja ativa, o WMS SaaS devolve qual foi o Lote conferido.

#### **Consultar o Documento Integrado no Monitor de Integração e Incluir o Processo de Recebimento no WMS SaaS**

- Acesse a tela **Integração** e, na tabela **Integração com sucesso**, clique no menu de **3 pontinhos.**
- **•** Selecione a opção **Detalhes.**
- Também é possível acessar essa área pela tela **Documentos** e clicando em **Detalhes do documento.**

4

Em **Recebimento,** siga o passo a passo:

- Clique em **Novo processo.**
- Selecione ou crie um **documento** relacionado ao processo.
- Preencha as etapas **Processo** e **Endereço de origem.**
- Confira o resumo.
- Clique em **Salvar.**
- Retorne para a tela **Recebimento.**
- Clique no menu de **3 pontinhos.**
- Selecione **Detalhes.**

#### **Realizar a Conferência do Documento de Recebimento no WMS SaaS**

- Acesse o app **Meu WMS.**
- Clique em **Conferência de recebimento.**
- Clique em **Ver documentos.**
- Clique em **Conferir.**
- Leia o código de barras do **endereço**, o **unitizador** e o **SKU.**
- Informe o **Lote,** a **data de validade** e a **quantidade** de SKU.
- Clique em **Confirmar.**
- Em seguida, leia o código do **SKU.**
- Clique em **Finalizar.**

#### **Consultar o Documento Atualizado no Protheus**

- Na tela **Pré-Documento de Entrada,** selecione o registro.
- Clique em **Visualizar**.
- Encontre o produto conferido e verifique se o campo **Lote** foi corretamente preenchido.

No vídeo você pode conferir as seguintes etapas deste processo:

- Inclusão da nota fiscal de recebimento no Protheus.
- Consulta do documento integrado no monitor de integração no WMS SaaS.
- Inclusão do processo de recebimento no WMS SaaS.
- Realização da conferência do documento de recebimento no WMS SaaS.
- Consulta do documento atualizado no Protheus.

#### **Vídeo Relacionado**

Para visualizar o vídeo que demonstra o passo a passo deste processo, clique em: [5\\_DLGNT-554\\_Atualizar lotes no retorno da nota fiscal -](https://tdn.totvs.com/download/attachments/849556785/5_DLGNT-554_Atualizar%20lotes%20no%20retorno%20da%20nota%20fiscal%20-%20Protheus.mp4?version=1&modificationDate=1718372807907&api=v2) Protheus.mp4

## **6. CANCELAR DOCUMENTO DE RECEBIMENTO**

Se já houver um documento do Protheus integrado com WMS SaaS, é possível realizar os seguintes processos:

#### **Inativar o Documento**

- Acesse a tela **Recebimento** e selecione o processo de recebimento.
- Clique no menu de **3 pontinhos.**
- E clique em **Excluir processo de recebimento.**
- Na tela **Documentos** também é possível realizar o processo de inativação. Para isso, basta acessar a aba **Documento de recebimento.**

- Em seguida, clique no menu de **3 pontinhos.**
- E selecione **Inativar Documento.**
- Acesse o **ERP Protheus.**
- Selecione a **Pré-Nota de Entrada** desejada.
- Posicione no documento e a legenda apresentada deve ser **Documento não liberado.**

No vídeo você pode conferir as seguintes etapas deste processo:

- Inclusão da Pré-nota de recebimento no Protheus.
- Consulta no monitor de integração no WMS SaaS.
- Após integração com o SaaS, consulta do status da Nota no ERP Protheus.
- Cancelamento do documento de entrada no WMS SaaS.
- Retorno para o ERP Protheus.
- Consulta da situação da Nota para **Não iniciado.**

#### **Vídeo Relacionado**

Para visualizar o vídeo que demonstra o passo a passo deste processo, clique em: [6\\_LOG\\_INT-390\\_Cancelamento\\_Documento\\_Entrada.mp4.](https://tdn.totvs.com/download/attachments/849556785/6_LOG_INT-390_Cancelamento_Documento_Entrada.mp4?version=1&modificationDate=1718373370140&api=v2)

## **7. DESFAZER RESULTADO DA CONFERÊNCIA DE RECEBIMENTO**

Se já houver um documento de recebimento com conferência divergente, é possível desfazer o resultado da seguinte forma:

- Ao acessar a tela de **Recebimento** no WMS SaaS, selecione o processo de recebimento desejado.
- Clique no menu de **3 pontinhos.**
- Selecione **Reiniciar conferência.**
- Acesse o **ERP Protheus.**
- Na tela **Pré-Nota de Entrada**, localize o documento.
- A legenda apresentada pelo mesmo deve ser **Conferência Iniciada.**

No vídeo você pode conferir as seguintes etapas deste processo:

- Consulta da situação no ERP Protheus conferência iniciada.
- Realização da conferência com quantidade divergente no WMS SaaS.
- Consulta da situação no ERP Protheus conferência divergente.
- Reabertura da conferência no WMS SaaS.
- Consulta da situação no ERP Protheus conferência iniciada.

#### **Vídeo Relacionado**

Para visualizar o vídeo que demonstra o passo a passo deste processo, clique em: [7\\_LOG\\_INT-385\\_Desfazer\\_Resultado\\_Conferencia.mp4.](https://tdn.totvs.com/download/attachments/849556785/7_LOG_INT-385_Desfazer_Resultado_Conferencia.mp4?version=1&modificationDate=1718373683267&api=v2)

## **8. BOTÃO DE LIBERAÇÃO DE RECEBIMENTO**

#### **Incluir um Documento de Entrada no Protheus**

- Ao acessar a tela **Pré-documento de entrada,** clique em **Incluir**
- Preencha as informações da tabela.
- E clique em **Salvar.**

#### **Liberar Recebimento para Integração com o SaaS**

- Na tela **Pré-documento de entrada**, clique em **Outras ações.**
- Selecione a opção **Libera Conferência SaaS.**
- E informe a **Filial.**

#### **Validar Status de Recebimento**

- Na tela **Pré-documento de entrada**, clique em **Alterar.**
- Você verá uma notificação de que a NF já iniciou o processo de conferência no WMS SaaS.

No vídeo você pode conferir as seguintes etapas deste processo:

- Inclusão do documento de entrada no ERP Protheus.
- Liberação do recebimento para a integração com o WMS SaaS.
- Validação do status de recebimento.
- Realização da conferência da Nota no WMS SaaS.
- · Validação do status de recebimento.

#### **Vídeo Relacionado**

Para visualizar o vídeo que demonstra o passo a passo deste processo, clique em: 8 DLGNT-223 Liberacao Recebimento.mp4.

## **9. INTEGRAÇÃO DE DOCUMENTO DE RECEBIMENTO VIA API**

#### **Incluir uma Pré-nota de Recebimento no Protheus**

- Acesse a tela **Pré-documento de entrada.**
- Clique em **Incluir.**
- Preencha o formulário e edite na tabela.
- Clique em **Salvar.**

#### **Se o Produto Controlar Lote e o Mesmo for Igual ao que foi Enviado na Nota Fiscal**

- No Protheus, informe o **Lote** no respectivo campo.
- Na tabela, informe a **data de validade**.
- Se esta especificação não for realizada, o WMS SaaS retornará o **lote** no momento da conferência.
- Após salvar a Pré-nota, acesse **Outras ações.**
- Clique em **Liberar documento SaaS.**
- Pronto, a partir desse momento o documento de recebimento estará pronto para a integração.

#### **Para Realizar a Consulta no WMS SaaS**

- Acesse a tela **Documentos.**
- Na aba **Documentos de recebimento,** localize o documento integrado utilizando a **Barra de pesquisa.**

Quando a integração é realizada, o status da Nota Fiscal no Protheus é alterada para **Integrado ao SaaS,** não sendo possível efetuar mais alterações.

No vídeo você pode conferir as seguintes etapas deste processo:

- Inclusão da Pré-nota de recebimento no ERP Protheus.
- Consulta no monitor de integração no WMS SaaS.
- Após integração com o SaaS, consulta do status da Nota no ERP Protheus.

#### **Vídeo Relacionado**

Para visualizar o vídeo que demonstra o passo a passo deste processo, clique em: 9 LOG INT-375 Documento Recebimento API.mp4.

## **1.2. PEDIDO DE VENDA**

# **10. INTEGRAÇÃO DE DOCUMENTO DE PEDIDO DE VENDA VIA API – PEDIDO TOTAL**

#### **Incluir Venda no Protheus**

- Acesse **Pedidos de venda.**
- Clique em **Incluir.**
- Preencha o formulário e inclua diretamente na tabela editável as informações do **Pedido de Venda** a ser incluído.
- Clique em **Salvar.**

#### **Liberar o Crédito e Estoque**

- Ao clicar em **Liberação de crédito e estoque**, a tela **Parâmetros** será exibida.
- Nela, você pode restringir o bloqueio e adicionar uma Nota.
- Ao clicar em **OK,** a tela **Liberação de crédito/estoque** será aberta.
- Clique no botão **Manual,** que está localizado acima da tabela
- Na sequência, é aberto um modal.
- Então, você deve retornar para a tela de **Pedido de Venda.**
- Clique em **Outras ações.**
- E selecione **Liberar separação SaaS.**
- A partir daí, você já pode consultar o Pedido de Venda no monitor de integrações e no SaaS, na tela **Documentos**.

Para que o **tipo saída** no Pedido de Venda seja integrado, ele deve obrigatoriamente **controlar estoque.**

Ao consultar a TES (Tipo de Entrada e Saída), ela deve estar com o campo **Atu. Estoque** igual a **Sim.** Isso significa que esse Pedido realmente movimenta o estoque.

No Protheus, TES **maiores que 500** são de saída e **menores que 500** são de entrada.

Caso o produto controle lote e esse precise ser igual ao lote que veio na Nota Fiscal, você deve preencher o campo **Lote** no ERP Protheus, assim como a **data de validade.**

Essa integração de lote e data de validade é realizada com o SaaS e força o Operador a conferir exatamente o lote e a validade.

#### **Integrar o Pedido de Venda**

#### **Incluir Pedido de Venda no ERP**

- o Ao clicar em **Pedidos de Venda,** no menu lateral, a tela Moedas será aberta.
- o Se as moedas indicadas estiverem corretas, clique em **Confirmar.**
- o Em seguida, a tela **Faturamento** será exibida com todos os Pedidos de Venda.

- o Clique no botão **+ Incluir** para abrir a tela **Pedidos de Venda – INCLUIR.**
- o Preencha o formulário indicado e adicione as informações relacionadas ao Pedido de Venda diretamente na tabela localizada na parte inferior do formulário.
- o Clique em **Salvar.**
- o Após finalizar, a página de **Pedidos de Venda** será exibida.
- **Liberar o Crédito e Estoque**
	- o Ao clicar em **Liberação de crédito e estoque,** a tela **Parâmetros** será exibida.
	- o Nesta tela é possível restringir o bloqueio e adicionar uma Nota.
	- o Ao clicar em **OK** e finalizar, a tela **Liberação de crédito/estoque** será exibida.
	- o Ao clicar no botão **Manual,** que está na parte superior da tabela, é possível liberar ou rejeitar esta liberação.

No vídeo você pode conferir as seguintes etapas deste processo:

- Inclusão do Pedido de Venda no ERP Protheus.
- Consulta no monitor de integração no WMS SaaS.

#### **Vídeo Relacionado**

Para visualizar o vídeo que demonstra o passo a passo deste processo, clique em: [10\\_LOG\\_INT-395\\_Documento\\_Pedido\\_Venda\\_API.mp4.](https://tdn.totvs.com/download/attachments/849556785/10_LOG_INT-395_Documento_Pedido_Venda_API.mp4?version=2&modificationDate=1718632430160&api=v2)

## **11. INTEGRAÇÃO DE DOCUMENTO DE PEDIDO DE VENDA VIA API – PEDIDO PARCIAL**

#### **Importante**

O parâmetro MV\_WMSPVPC deve estar habilitado para que o processo de Pedido de Venda parcial funcione corretamente.

#### **Incluir Venda no Protheus**

- Acesse **Pedidos de venda.**
- Clique em **Incluir.**
- Preencha o formulário e insira diretamente na tabela editável as informações do Pedido de Venda a ser incluído.
- Clique em **Salvar.**

#### **Liberar o Crédito e Estoque**

- Ao clicar em **Liberação de crédito e estoque,** a tela **Parâmetros** será exibida.
- Nela é possível restringir o bloqueio e adicionar uma Nota.
- Ao clicar em **OK** e finalizar, a tela **Liberação de crédito/estoque** é exibida.
- Ao clicar no botão **Manual,** que está na parte superior da tabela, é possível liberar ou rejeitar esta liberação.
- Após a liberação, você deve retornar para a tela **Pedidos de Venda**.
- Agora, clique em **Outras ações / Liberar separação SaaS.**
- A partir daí, você já pode consultar o Pedido de Venda no monitor de integrações e no SaaS (na tela **Documentos**  do WMS SaaS).
- O documento gerado no WMS SaaS será o número do Pedido + sequência da liberação (por exemplo: 0005810001).
- A cada nova liberação, essa sequência é incrementada (por exemplo: 0005810002).

ò

# **12. INTEGRAÇÃO DE DOCUMENTO DE PEDIDO DE VENDA VIA API – PEDIDO OMS**

#### **Incluir Venda no Protheus para Pedido OMS**

- Acesse **Pedidos de venda.**
- Clique em **Incluir.**
- Preencha o formulário e insira diretamente na tabela editável as informações do Pedido de Venda a ser incluído
- No campo **Gera Carga OMS,** selecione **Sim.**
- Clique em **Salvar**

#### **Liberar o Crédito e Estoque**

- Ao clicar em **Liberação de crédito e estoque,** a tela **Parâmetros** será exibida.
- Nela é possível restringir o bloqueio e adicionar uma Nota.
- Ao clicar em **OK** e finalizar, a tela **Liberação de crédito/estoque** é exibida.
- Ao clicar no botão **Manual,** que está na parte superior da tabela, é possível liberar ou rejeitar esta liberação.

#### **Após Liberar o Pedido de Venda**

- Acesse o módulo **OMS** do Protheus.
- Clique em **Cargas.**
- Clique em **Montagem de Carga.**
- Defina a montagem de carga para o Pedido que está sendo realizado.
- Acesse **Outras Ações.**
- Clique em **Liberar Carga para WMS.**
- Consulte o Pedido de Venda no monitor de integrações, no WMS SaaS.

#### **Importante**

O campo **Número viagem** deve ser preenchido obrigatoriamente com o **número da carga do ERP.**

## **13. CANCELAR DOCUMENTO DO PEDIDO DE VENDA**

Para que esse processo ocorra, é **obrigatório** que o Pedido de Vendas esteja integrado com o WMS SaaS.

#### **Inativar o Documento**

- Acesse o menu **Expedição.**
- Selecione o **processo de expedição.**
- Clique no menu de **3 pontinhos.**
- Selecione **Excluir processo de expedição.**
- Acesse **Documentos.**
- Acesse a aba **Documento de expedição.**
- Clique no menu de **3 pontinhos.**
- Selecione **Inativar documento.**
- No ERP Protheus, acesse a área **Pedido de venda.**
- Clique em **Posicionar no documento.**
- O status deve estar como **Pedido de venda não liberado.**

No vídeo você pode conferir as seguintes etapas deste processo:

- Consulta do Pedido de Venda no ERP Protheus.
- Inativação do documento Pedido de Venda.
- Consulta e alteração do Pedido de Venda (liberado) no ERP Protheus.

#### **Vídeo Relacionado**

Para visualizar o vídeo que demonstra o passo a passo deste processo, clique em: [13\\_LOG\\_INT-420\\_Cancelamento\\_Docto\\_Pedido\\_Venda.mp4.](https://tdn.totvs.com/download/attachments/849556785/13_LOG_INT-420_Cancelamento_Docto_Pedido_Venda.mp4?version=2&modificationDate=1718390462237&api=v2)

# **14. REINTEGRAÇÃO DO PEDIDO DE VENDA**

Para que esse processo ocorra, é obrigatório que o Pedido de Venda esteja integrado com o WMS SaaS.

#### **No WMS SaaS**

#### **Consulta Registro Integrado com SaaS e Inativação do Documento de Expedição**

- o Ao acessar Documentos, clique na aba Documento de expedição.
- o Clique no menu de 3 pontinhos.
- o Selecione Inativar documento.

#### **No ERP Protheus**

- **Incluir Pedido de Venda**
	- o Acesse a tela **Pedido de venda.**
	- o Selecione o registro e clique em **Alterar**.
	- o Preencha os campos do formulário e da tabela,
	- o Clique em **Salvar** e siga com o fluxo de liberação (Total, Parcial ou OMS).

#### **No WMS SaaS**

- **Consultar Registro Reintegrado com SaaS**
	- o Acesse a área **Documentos**.
	- o Selecione a aba **Documento de expedição.**
	- o Filtre pelo **número do documento,** utilizando para isso a barra de pesquisa.

No vídeo você pode conferir as seguintes etapas deste processo:

- Consulta da nota de recebimento no ERP Protheus.
- Consulta do registro integrado no monitor no WMS SaaS.
- Consulta e inativação do documento de entrada integrado no WMS SaaS.
- Alteração do documento de entrada no ERP Protheus.
- Consulta do documento de entrada reintegrado no WMS SaaS.

#### **Vídeo Relacionado**

Para visualizar o vídeo que demonstra o passo a passo deste processo, clique em: 14 LOG INT-816 Reintegração Documento Pedido Venda.mp4.

## **15. RETORNO DA FINALIZAÇÃO DA SEPARAÇÃO DE ESTOQUE**

Para que esse processo ocorra, é **obrigatório** que o Pedido de Vendas esteja integrado com o WMS SaaS. O retorno da finalização é o último processo do fluxo de Pedido de Venda.

#### **Consultar Registro Integrado com SaaS e Geração de Progresso para Documento de Expedição**

- Ao acessar **Documentos**, clique na aba **Documento de expedição.**
- Em seguida, clique em **Novo processo de expedição.**
- Após criar o processo de expedição, clique em **Salvar.**

#### **Baixar Estoque no SaaS**

Ao acessar o WMS SaaS você pode realizar a baixa de estoque de 3 maneiras:

- · Seleção de estoque,
- Separação ou
- Conferência de Separação.

Em todos os casos, assim que acionar a baixa do estoque a integração será disparada para o ERP Protheus.

#### **Consultar Expedição Finalizada**

Ao acessar a tela de Expedição será possível consultar o Pedido de Venda ou o processo de expedição na tabela **Processos em andamento.**

Quando existe controle de características atribuídas no **de-para** (Integração > Configuração > De- Para de Características), a integração de separação enviará para o ERP a característica cadastrada da seguinte forma:

- WMS SaaS > Lote | ERP > lote
- WMS SaaS > Data de Validade | ERP > dataValidade

A integração enviará a característica para o ERP em uma propriedade chamada **lote** e **dataValidade.**

#### **Consultar Pedido de Venda Separado no ERP**

- Ao acessar a tela **Pedido de venda,** localize o Pedido.
- Clique em **Outras Ações** e depois em **Itens liberados SaaS**.
- Então, verifique o status do Pedido na tabela, que deve estar **Verde (Liberado para faturamento).**

No vídeo você pode conferir as seguintes etapas deste processo:

- Inclusão do Pedido de Venda no ERP Protheus.
- Consulta do Pedido de Venda no WMS SaaS.
- Geração do processo de expedição.
- Seleção de estoque.
- Separação de estoque para o documento.
- Finalização da separação.
- Consulta do Pedido de Venda no ERP Protheus (lote e quantidade atualizados).

#### **Vídeo Relacionado**

Para visualizar o vídeo que demonstra o passo a passo deste processo, clique em: [15\\_LOG\\_INT-405\\_Finalizacao\\_Separacao\\_Estoque.mp4.](https://tdn.totvs.com/download/attachments/849556785/15_LOG_INT-405_Finalizacao_Separacao_Estoque.mp4?version=1&modificationDate=1718393443210&api=v2)

## **16. INTEGRAÇÃO DE DOCUMENTO DE NOTA FISCAL DE SAÍDA VIA API**

Para que esse processo ocorra, é **obrigatório** que um Pedido de Venda esteja liberado para faturamento e que ele não seja integrado ao WMS SaaS pelo fluxo de Pedido de Venda.

Além disso, também é necessário ter o ponto de entrada **WMSDOCSAI** compilado para definição das regras dos documentos que serão integrados.

#### **No ERP Protheus**

#### **Faturar um Pedido de Venda**

- o Ao acessar **Faturamento no ERP Protheus**, clique em **Atualizações.**
- o Clique em **Pedido de Venda.**
- o Localize o Pedido de Venda a ser faturado.
- o Clique em **Outras Ações.**
- o Clique em **Preparar Documento de Saída** .
- o Siga as orientações fiscais e escolha a **série da NF.**
- o Clique em **Finalizar.**
- o A partir desse momento a NF estará disponível para integração.

#### **No WMS SaaS**

#### **Consultar Registro Integrado com o SaaS**

- o Ao acessar a tela **Documentos**, clique na aba **Documentos de recebimento.**
- o Localize o documento integrado utilizando a **barra de pesquisa.**
- o Outra forma de consultar é acessar o menu **Integração.**
- o Pesquise o documento integrado utilizando a **barra de pesquisa**.
- o Clique no menu de **3 pontinhos** do documento.
- o Selecione a opção **Ir para o Documento.**

No vídeo você pode conferir as seguintes etapas deste processo:

- Inclusão de uma nota de saída no ERP Protheus.
- Consulta do registro integrado no monitor.
- Consulta do documento de saída integrado no WMS SaaS.

#### **Vídeo Relacionado**

Para visualizar o vídeo que demonstra o passo a passo deste processo, clique em: [16\\_LOG\\_INT-430\\_Protheus nota fiscal de saída.mp4](https://tdn.totvs.com/download/attachments/849556785/16_LOG_INT-430_Protheus%20nota%20fiscal%20de%20sai%CC%81da.mp4?version=1&modificationDate=1718626102740&api=v2).

# **1.3. MOVIMENTOS DE PRODUÇÃO**

# **17. INTEGRAÇÃO DE DOCUMENTO DE ABASTECIMENTO DE PRODUÇÃO**

## **No ERP Protheus**

- **Incluir uma Ordem de Produção**
	- o Acesse a tela **Manufatura.**
	- o Clique em **Atualizações / Produção.**
	- o Acesse a tela **Ordens de Produção (OP).**
	- o Clique no botão **Incluir.**
	- o Preencha as informações da tabela.
	- o Clique em **Salvar**.
	- o Para finalizar, é necessário fechar a tela de Ordem de Produção.
	- o Será exibida uma mensagem de confirmação de empenhos.
	- o Ao confirmar, serão gerados os empenhos para cada Ordem de Produção e enviados ao WMS SaaS.

#### **Importante**

Somente as Ordens de Produção com status **Aberto** terão seus empenhos integrados com o WMS SaaS.

#### **No WMS SaaS**

#### **Consultar Documento de Abastecimento Produção Integrado**

- o Acesse a tela **Manufatura.**
- o Clique no submenu **Requisição** e localize a requisição na tabela.
- o Outra forma de realizar essa consulta é acessar a tela **Integração.**
- o Na tabela **Integração com sucesso**, clique no menu de **3 pontinhos** e selecione **Ir para o Documento**.
- o Então, a tela de **Requisição** será aberta e você deve localizar, na tabela, o ícone de **expandir informações**, que está localizado no final da linha.
- o Ao clicar, a tela **Características** será exibida, com todas as informações para realizar a consulta.

Este é um processo de Manufatura que integra com o Manufatura do WMS SaaS, no qual as Ordens de Produção no Protheus levam as requisições de produção para o estoque baixar para que a produção possa ser realizada.

Quando a produção é apontada como finalizada, a produção entra no WMS SaaS como **apontamento de produção** (estoque de produção acabado) e quando a produção é finalizada sem consumir todos os itens que foram requisitados, existe a devolução dos itens requisitados.

Todos os processos podem ter suas regras customizadas via Ponto de Entrada.

No vídeo você pode conferir as seguintes etapas do processo:

- Inclusão de ordem de produção no ERP Protheus.
- Consulta de registros integrados no monitor de integração no WMS SaaS.
- Consulta de documento de requisição de produção integrado no WMS SaaS.

# Este documento é propriedade da TOTVS. Todos os direitos reservados. ©

 $\stackrel{.}{\odot}$ 

# **TOTVS WMS SAAS – REGRAS DE NEGÓCIO – PROTHEUS REGRAS DE NEGÓCIO E PROCESSOS DE INTEGRAÇÃO ENTRE ERP PROTHEUS E WMS SAAS**

#### **Vídeo Relacionado**

Para visualizar o vídeo que demonstra o passo a passo deste processo, clique em: 17 LOG INT-455 Documento Abastecimento Produção.mp4.

## **18. INTEGRAÇÃO DE DOCUMENTO DE APONTAMENTO DE PRODUÇÃO**

Para que esse processo ocorra, é **obrigatório** que exista uma ordem de produção no ERP Protheus.

#### **No ERP Protheus**

- **Incluir Apontamento de Produção**
	- o Acesse o ERP Protheus.
	- o Acesse a tela **Manufatura.**
	- o Clique em **Atualizações.**
	- o Clique em **Movimentos.**
	- o Clique em **Produção.**
	- o Preencha os dados do formulário.
	- o Clique em **Salvar.**
	- o Ao finalizar, o registro será integrado ao WMS SaaS.

#### **Importante**

Apenas os apontamentos realizados antes do fechamento da OP serão disponibilizados para o WMS SaaS.

#### **No WMS SaaS**

#### **Consultar Documento de Apontamento de Produção Integrado**

- o Acesse a tela **Manufatura**.
- o Clique no submenu **Entrada Produção.**
- o Localize o **apontamento** na tabela.
- o Outra forma de realizar a consulta é, ainda na tela **Integração**, localizar a tabela **Integração com sucesso.**
- o Em seguida, clique no menu de **3 pontinhos.**
- o Selecione **Ir para o Documento.**
- o Então, a tela de **Entrada Produção** será exibida e você deve localizar, na tabela, o ícone de **expandir informações**, que está localizado no final da linha.
- o Ao clicar nele, a tela **Características** será aberta com todas as informações para realizar a consulta.

No vídeo você pode conferir as seguintes etapas do processo:

- Inclusão de uma Ordem de Produção no ERP Protheus.
- Consulta do documento de produção integrado no WMS SaaS.

#### **Vídeo Relacionado**

Para visualizar o vídeo que demonstra o passo a passo deste processo, clique em: [18\\_DLGNT-17\\_Apontamento\\_Producao\\_Protheus.mp4.](https://tdn.totvs.com/download/attachments/849556785/18_DLGNT-17_Apontamento_Producao_Protheus.mp4?version=1&modificationDate=1718631608223&api=v2)

# **19. INTEGRAÇÃO DE DOCUMENTO DE DEVOLUÇÃO DE PRODUÇÃO**

Para que esse processo ocorra, é **obrigatório** que exista uma Ordem de Produção no ERP Protheus, com quantidade apontada **menor** do que a solicitada.

#### **No ERP Protheus**

- **Finalizar a Produção**
	- o Acesse o ERP Protheus.
	- o Acesse a tela **Manufatura.**
	- o Clique em **Atualizações.**
	- o Clique em **Movimentos.**
	- o Clique em **Produção.**
	- o Selecione a produção na tabela.
	- o Clique em **Outras ações.**
	- o Clique em **Encerrar.**
	- o Ao encerrar, os empenhos em aberto serão convertidos em devoluções para o WMS SaaS.

#### **Importante**

Apenas as Ordens de Produção com saldo produzido menor que o planejado terão documento de devolução.

#### **No WMS SaaS**

#### **Consultar Documento de Devolução Integrado**

- o Acesse a tela **Manufatura**.
- o Clique no submenu **Devolução.**
- o Localize a requisição na tabela.
- o Outra forma de realizar a consulta é, ainda na tela **Integração**, localize a tabela **Integração com sucesso.**
- o Clique no menu de **3 pontinhos.**
- o Selecione **Ir para o Documento**.
- o Então, a tela de **Devolução** será exibida e você deve localizar, na tabela, o ícone de **expandir informações,** que está localizado no final da linha.
- o Ao clicar nele, a tela **Características** será aberta com todas as informações para realizar a consulta.

No vídeo você pode conferir as seguintes etapas do processo:

- Inclusão de uma ordem de devolução no ERP Protheus.
- Consulta de registros integrados no monitor de integração no WMS SaaS.
- Consulta de documento de devolução integrado no WMS SaaS.

## **Vídeo Relacionado**

Para visualizar o vídeo que demonstra o passo a passo deste processo, clique em:

# **1.4. MOVIMENTOS DE ESTOQUE**

# **20. ATUALIZAÇÃO DE ALTERAÇÃO DE ESTOQUE**

Essa atualização é realizada no WMS SaaS e atualizada de forma automática no ERP Protheus.

#### **Incluir Alteração de Estoque no SaaS**

- Acesse o app **Meu WMS.**
- Acesse **Alteração de Estoque.**
- Informe o **unitizador**.
- Selecione a **alteração de estoque** a ser realizada.
- Após a seleção, o registro será integrado ao ERP.

#### **Importante**

Dentre as opções, apenas o **Tipo de estoque** e a **Avaria** são integradas com o ERP.

#### **Cenário 1: Tipo Estoque**

Uma movimentação de estoque da quantidade total do unitizador é adicionada utilizando o **de-para** de tipo de estoque X armazém, para identificar a origem e o destino do produto.

#### **Cenário 2: Enviado para Avaria**

Uma movimentação de estoque da quantidade total do unitizador é realizada utilizando o **de-para** de tipo de estoque X armazém, para identificar a origem e o destino do produto.

Além disso, o parâmetro MV\_NNRAV é utilizado para identificar o destino.

#### **Cenário 3: Retirado de Avaria**

Uma movimentação de estoque da quantidade total do unitizador é realizada utilizando o **de-para** de tipo de estoque X armazém, para identificar o destino do produto.

Além disso, o parâmetro MV\_NNRAV é utilizado para identificar a origem.

#### **Consultar Documento do Movimento de Estoque**

- Acesse a tela **Estoque Custos.**
- Clique em **Atualizações / Movimentos Internos / Transferências.**
- Então, digite o produto ou documento exibido na tela de integrações do WMS SaaS.

No vídeo você pode conferir as seguintes etapas deste processo:

- Consulta de saldo de estoque no ERP Protheus.
- Alteração de estoque no WMS SaaS.
- Consulta de atualização de saldo em estoque no ERP Protheus.

## **Vídeo Relacionado**

Para visualizar o vídeo que demonstra o passo a passo deste processo, clique em: 20 LOG INT-735-1 Atualizacao alteracao estoque.mp4.

# **21. TRANSFERÊNCIA ENTRE DEPÓSITOS**

Essa atualização é realizada no WMS SaaS e atualizada de forma automática no ERP Protheus.

#### **No ERP Protheus**

- **Incluir uma Transferência de Entrada**
	- o Acesse o ERP Protheus.
	- o Acesse a tela **Estoque/Custos.**
	- o Clique em **Atualizações.**
	- o Clique em **Movimentos internos.**
	- o Clique em **Transferência Mod. II.**
	- o Clique em **Incluir.**
	- o Selecione a **filial.**
	- o Inclua as informações relacionadas.
	- o Clique em **Salvar.**

#### **No WMS SaaS**

#### **Consultar Documento de Entrada Integrado**

- o Acesse a tela **Manufatura.**
- o Clique no submenu **Devolução.**
- o Localize a requisição na tabela.
- o Outra forma de realizar a consulta é acessar a tela **Integração.**
- o Na tabela **Integração com sucesso.**
- o Clique no menu de **3 pontinhos.**
- o Selecione **Ir para o Documento.**
- o Então, a tela de **Devolução** será exibida e você deve localizar, na tabela, o ícone de **expandir informações,** que está localizada no final da linha.
- o Ao clicar nele, a tela **Características** será aberta com todas as informações para realizar a consulta.

#### **No ERP Protheus**

#### **Incluir uma Transferência de Saída**

- o Acesse o ERP Protheus.
- o Acesse a tela **Estoque/Custos.**
- o Clique em **Atualizações.**
- o Clique em **Movimentos internos.**
- o Clique em **Transferência Mod. II.**
- o Clique em **Incluir.**
- o Selecione a **filial.**
- o Inclua as informações relacionadas.
- o Clique em **Salvar.**

## **No WMS SaaS**

#### **Consultar Documento de Saída Integrado**

- o Acesse a tela **Manufatura.**
- o Clique no submenu **Requisição.**
- o Localize a requisição na tabela.
- o Outra forma de realizar a consulta é acessar a tela **Integração.**
- o Na tabela **Integração com sucesso**, clique no menu de **3 pontinhos.**
- o Selecione **Ir para o Documento.**
- o Então, a tela de **Requisição** será aberta e você deve localizar, na tabela, o ícone de **expandir informações,** que está localizada no final da linha.
- o Ao clicar nele, a tela **Características** será exibida com todas as informações para realizar a consulta.

#### **Importante**

As regras de funcionamento e filtros dessa rotina devem ser desenvolvidas nos Pontos de Entrada específicos de cada processo.

Sem o Ponto de Entrada compilado, a função não integra com o WMS SaaS.

No vídeo você pode conferir as seguintes etapas deste processo:

- Inclusão de uma transferência de entrada no ERP Protheus.
- Consulta do documento no monitor de integração no WMS SaaS.
- Consulta do documento de devolução gerado no WMS SaaS.
- Inclusão de uma transferência de saída no ERP Protheus.
- Consulta do documento no monitor de integração no WMS SaaS.
- Consulta do documento de requisição gerado no WMS SaaS.

#### **Vídeo Relacionado**

Para visualizar o vídeo que demonstra o passo a passo deste processo, clique em: 21 DLGNT-170 Transferencia entre depositos.mp4.

# **22. INTEGRAÇÃO INVENTÁRIO**

Para que esse processo ocorra, é **obrigatório** que exista um Inventário finalizado.

## **Processo de Integração do Inventário no WMS SaaS e Atualização no ERP Protheus**

- Acesse a tela **Inventário.**
- Clique no botão **Novo processo.**
- Aqui, existem 3 etapas (Início, Escopo e Resumo) para configuração do processo.
- Ao concluir, você vai retornar de forma automática para a tela **Inventário.**
- Na tabela principal, clique no menu de **3 pontinhos.**
- E selecione a opção **Solicitar bloqueio para contagem.**
- Clique em **Concluir.**
- Ao atribuir o Operador, esse item vai para o status **Aguardando contagem.**

No app **Meu WMS**, acesse o **Inventário**, clique em **Começar** e siga o passo a passo:

- Leia o **código de barras** do local.
- Informe o **unitizador.**

- Informe o código do **SKU.**
- Informe o **lote.**
- Informe a **data de validade.**
- Informe a **quantidade** de SKU.
- Clique em **Confirmar.**
- Informe o **código do SKU**.
- Execute esse processo quantas vezes forem necessárias, dependendo de quantos itens diferentes você for inventariar.
- Ao concluir o processo, clique em **Finalizar.**

No Processo de Inventário é necessário atribuir um **Operador** e, ao fazer isso, o item vai para **Aguardando contagem**.

Retornando ao app **Meu WMS**, acesse o **Inventário,** clique em **Começar** e siga o passo a passo:

- Leia o **código de barras** do local.
- Informe o **unitizador.**
- Informe o código do **SKU.**
- Informe o **lote.**
- Informe a **data de validade.**
- Informe a **quantidade** de SKU.
- Clique em **Confirmar.**
- Ao concluir o processo, clique em **Finalizar.**

#### **Encerrar o Inventário no WMS SaaS e Integrar a Quantidade Total do Saldo Estoque do Item no ERP Protheus**

- Ao acessar a tela **Inventário**, clique no menu de **3 pontinhos.**
- Selecione a opção **Realizar análise.**
- Então, selecione **Solicitar movimentações** e clique em **Confirmar.**
- Ao efetuar isso, a integração é disparada e o ERP é atualizado de forma automática.
- Agora, acesse a tela **Integração.**
- Localize a tabela **Integração com sucesso** e clique no menu de **3 pontinhos.**
- Selecione a opção **Detalhes.**

#### **Consultar Estoque Dentro do ERP**

- Acesse a tela **Digitação de Inventário.**
- Clique em **Visualizar.**

#### **Consultar Estoque no WMS SaaS**

Basta acessar **Consulta de estoque.**

#### **Regras da Integração**

Os tipos de estoque inventariados devem possuir um **de-para** cadastrado na integração.

O Saldo integrado ao ERP é sempre a aglutinação de Produto + Tipo de estoque + Lote (caso controle), ou seja:

#### **Por Tipo de Estoque**

- o Produto X Tipo Estoque A Endereço B Qnt 5 Contado
- o Produto X Tipo Estoque A Endereço C Qnt 3 Não contado
- o Produto X Tipo Estoque A Endereço D Qnt 2 Não contado

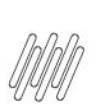

 $\circ$  Quantidade enviada para o ERP = 10.

Exemplo:

- Produto X Tipo Estoque A Endereço B Qnt 5
- Produto X Tipo Estoque B Endereço C Qnt 3
- Produto X Tipo Estoque B Endereço D Qnt 2
- Quantidade enviada para o ERP = 5

#### **Por Tipo de Estoque + Lote**

- o Produto X Tipo Estoque A Endereço B LOTE ABC Qnt 5
- o Produto X Tipo Estoque A Endereço C LOTE DEF Qnt 3
- o Produto X Tipo Estoque A Endereço D - LOTE ABC Qnt 2
- $\circ$  Quantidade enviada para o ERP = 7.

#### **Por Tipo de Estoque + Lote**

- o Produto X Tipo Estoque A Endereço B LOTE ABC Qnt 5
- o Produto X Tipo Estoque A Endereço C LOTE DEF Qnt 3
- o Produto X Tipo Estoque B Endereço D - LOTE ABC Qnt 2
- $\circ$  Quantidade enviada para o ERP = 5.

#### **Consultar Documento de Inventário no ERP**

- Acesse a tela **Estoque/Custos.**
- Clique em **Atualizações,** em **Movimentos internos** e em **Inventário.**
- Então, procure o código do inventário gerado no WMS SaaS.

#### **Importante**

A integração do documento de Inventário **não** altera os saldos no ERP. Para realizar uma alteração é necessário realizar o **Processamento do Inventário.**

No vídeo você pode conferir as seguintes etapas deste processo:

- Integração do Inventário no WMS SaaS.
- Atualização no ERP Protheus.
- Encerramento do Inventário.
- Integração da quantidade total do saldo de estoque do item no ERP Protheus.

#### **Vídeo Relacionado**

Para visualizar o vídeo que demonstra o passo a passo deste processo, clique em: 22 DLGNT-11 Integracao Inventario V01.mp4.

# **23. AUTOMATIZAÇÃO DA LIBERAÇÃO E INSTALAÇÃO DE PACOTES**

O processo de integração do ERP Protheus com o WMS SaaS tem a necessidade de instalação de um patch do ERP/Ambiente do cliente/empresa.

Temos um processo para facilitar e automatizar a liberação dos pacotes Protheus e suas instalações e recomendamos que este processo seja sempre realizado por um profissional de TI.

#### **Utilizar o Wizard para Instalação das Rotinas no Ambiente Protheus**

- Inclusão dos parâmetros iniciais.
- Preenchimento de **usuário** e **senha.**
- Conclusão dos passos de 1 a 7 do Wizard de instalação.
- Na sétima e última etapa é possível salvar o resumo das informações adicionadas nesse processo, o que gera um documento .txt com todos os dados.

#### **Vídeo Relacionado**

Para visualizar o vídeo que demonstra o passo a passo deste processo, clique em: 23 DLGNT-291 Melhorias Instalação pacotes Protheus.mp4.

# **24. TRANSFERÊNCIA ENTRE DEPÓSITOS**

Devido a algumas gestões do ERP Protheus, existem produtos fisicamente iguais que apresentam códigos diferentes no ERP. Com isso, o código SKU é igual, o que impede o gerenciamento físico e sistêmico desses produtos com códigos diferentes com o mesmo SKU. Por isso, desenvolvemos um cadastro de **De/Para** no monitor de integrações do WMS SaaS, que permite gerenciar produtos com mais de um código no ERP Protheus em apenas um código único no WMS SaaS.

#### **Realizar o Cadastro do De/Para dos Itens no Monitor de Integração**

- Acesse a tela **Integração.**
- Clique em **Configurações / Produto unificado** e em novo **De/Para.**
- Então, clique no menu e selecione o produto unificado.
- E clique em **Vincular produto.**
- Uma nova linha será exibida na tabela e você deve informar qual é o **Produto** e o **Tipo de estoque**.
- Após salvar clicando no ícone de **check verde,** você retornará à tela de **Produto unificado.**
- E, caso você queira visualizar os detalhes, clique no menu de **3 pontinhos** e selecione **Detalhes.**

#### **Incluir a Nota de Entrada no ERP Protheus Para os Itens Vinculados no De/Para**

- Acesse o **ERP Protheus**.
- Acesse a tela **Pré-documento de Entrada.**
- Clique em **Incluir.**
- Selecione a **filial.**
- Preencha o formulário e a tabela correspondente.
- Clique em **Salvar.**
- Clique em **Outras opções / Libera Conferência SaaS.**
- Selecione a **filial.**

## **Consultar Documento Integrado com o Produto Unificado WMS**

- Acesse a tela **Integração.**
- Localize a tabela Integração com sucesso e busque pelo documento.
- Outra forma de consultar é acessar a tela **Documentos.**
- Clique na aba **Documento de recebimento.**
- Clique no menu de **3 pontinhos** e selecionar **Detalhes.**

Este documento é propriedade da TOTVS. Todos os direitos reservados.

 $\circ$ 

Este documento é propriedade da TOTVS. Todos os direitos reservados

 $\stackrel{.}{\odot}$ 

#### **Incluir o Pedido de Venda no ERP Protheus Para os Itens Vinculados no De/Para**

- Acesse o ERP Protheus.
- Acesse a tela **Pedido de Venda** do ERP,
- Clique em **Incluir.**
- Selecione a **filial.**
- Preencha o formulário e a tabela correspondentes.
- Clique em **Salvar.**
- Clique em **Outras opções / Libera Conferência SaaS.**
- Selecione a **filial.**

#### **Consultar Documento Integrado com o Produto Unificado WMS**

- Acesse a tela **Integração.**
- Acesse a tabela **Integração com sucesso** e pesquise pelo documento.
- Então, clique no menu de **3 pontinhos.**
- Selecione **Ir para documento.**
- Clique em **Detalhes do documento.**
- Outra forma de consultar é acessar a tela **Documentos.**
- Clicar na aba **Documento de expedição.**
- Clicar no menu de **3 pontinhos.**
- Selecionar **Detalhes.**

No vídeo você pode conferir as seguintes etapas deste processo:

- Cadastro do de/para dos itens no monitor de integração no WMS SaaS.
- Inclusão da nota de entrada para os itens vinculados no de/para no ERP Protheus.
- Consulta do documento integrado com o produto unificado no WMS SaaS.
- Inclusão do Pedido de Venda para os itens vinculados no de/para no ERP Protheus.
- Consulta do documento integrado com o produto unificado no WMS SaaS.

#### **Vídeo Relacionado**

Para visualizar o vídeo que demonstra o passo a passo deste processo, clique em: [https://drive.google.com/file/d/1zUHhG921xbbblRk-2vPZHJmGUe\\_ifukv/view?usp=drive\\_link](https://drive.google.com/file/d/1zUHhG921xbbblRk-2vPZHJmGUe_ifukv/view?usp=drive_link)